# COMPUTER PRINTING **LOAD WINDOWS PC DRIVER**

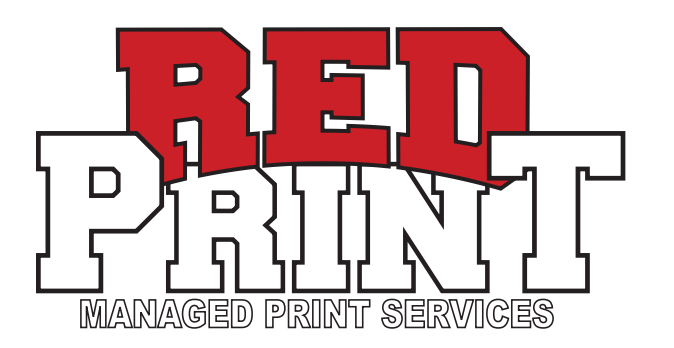

### 1. LOG IN TO THE UCONNECT WIFI OR HARD-WIRE YOUR CONNECTION TO THE UNIVERSITY'S NETWORK

- SELECT **"NEXT"** WHEN PROMPTED **9.**
- 10. SELECT "FINISH" WHEN PROMPTED

## \REDPRINTANYWHEREPC" IN THE FOLLOWING FIELD:

IF PROMPTED, ENTER YOUR CIS LOGIN INFORMATION **7.** USING THE FOLLOWING FORMAT:

CLICK ON THE WINDOWS ICON TO PULL UP THE SEARCH MENU **2.**

### TYPE IN **"DEVICES AND PRINTERS"** AND HIT ENTER **3.**

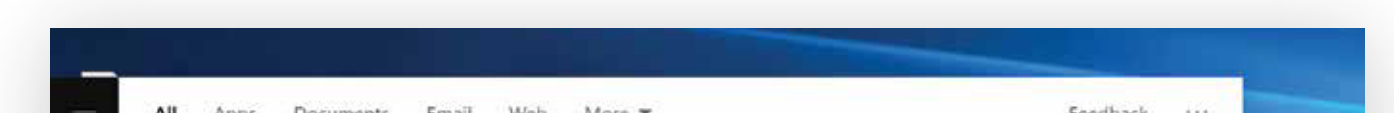

#### SELECT **"ADD A PRINTER"** AT THE TOP OF YOUR SCREEN **4.**

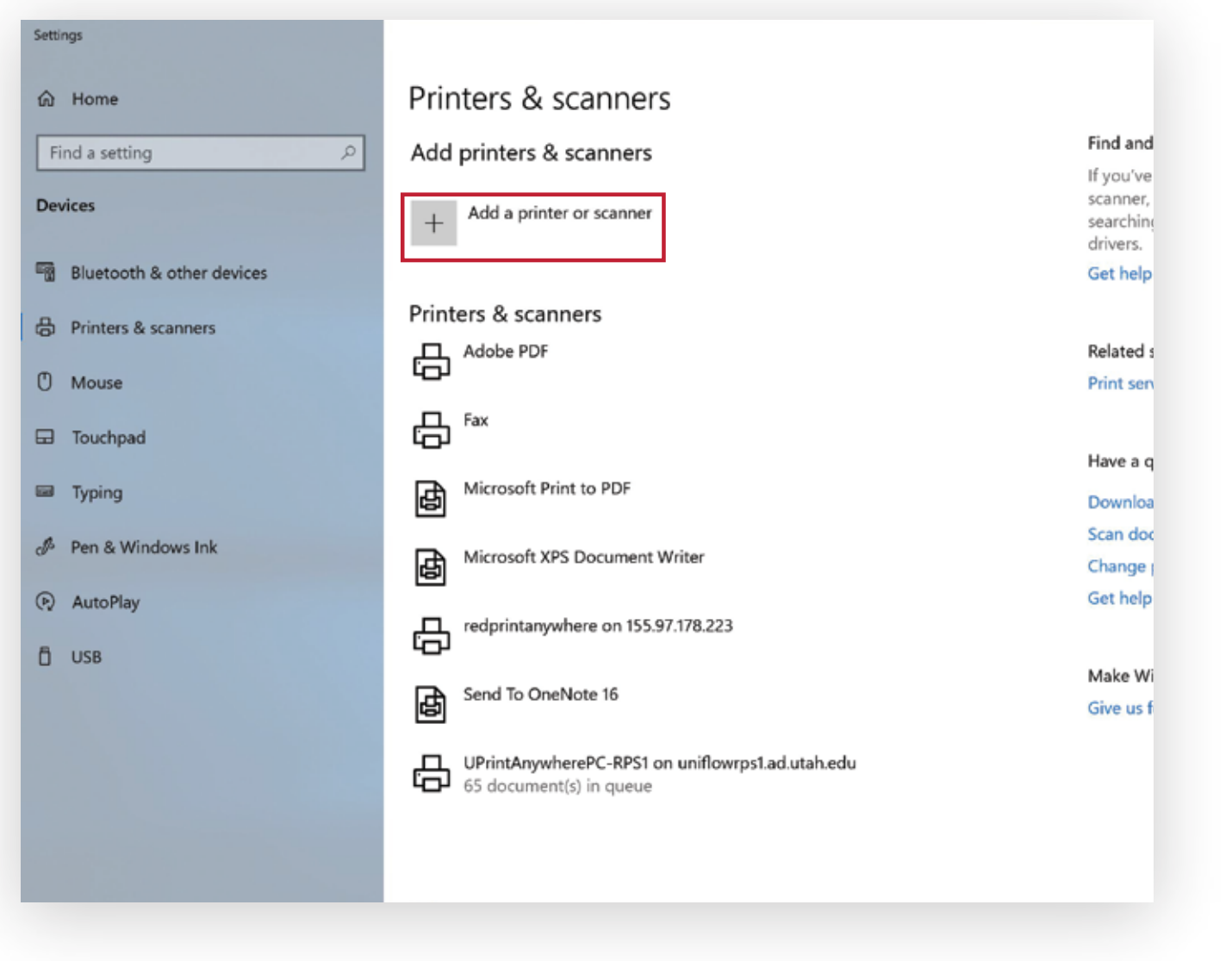

SELECT **"INSTALL DRIVER"** WHEN THE POP UP **8. "DO YOU TRUST THIS PRINTER"** SHOWS

#### SELECT **"THE PRINTER THAT I WANT ISN'T LISTED" 5.**

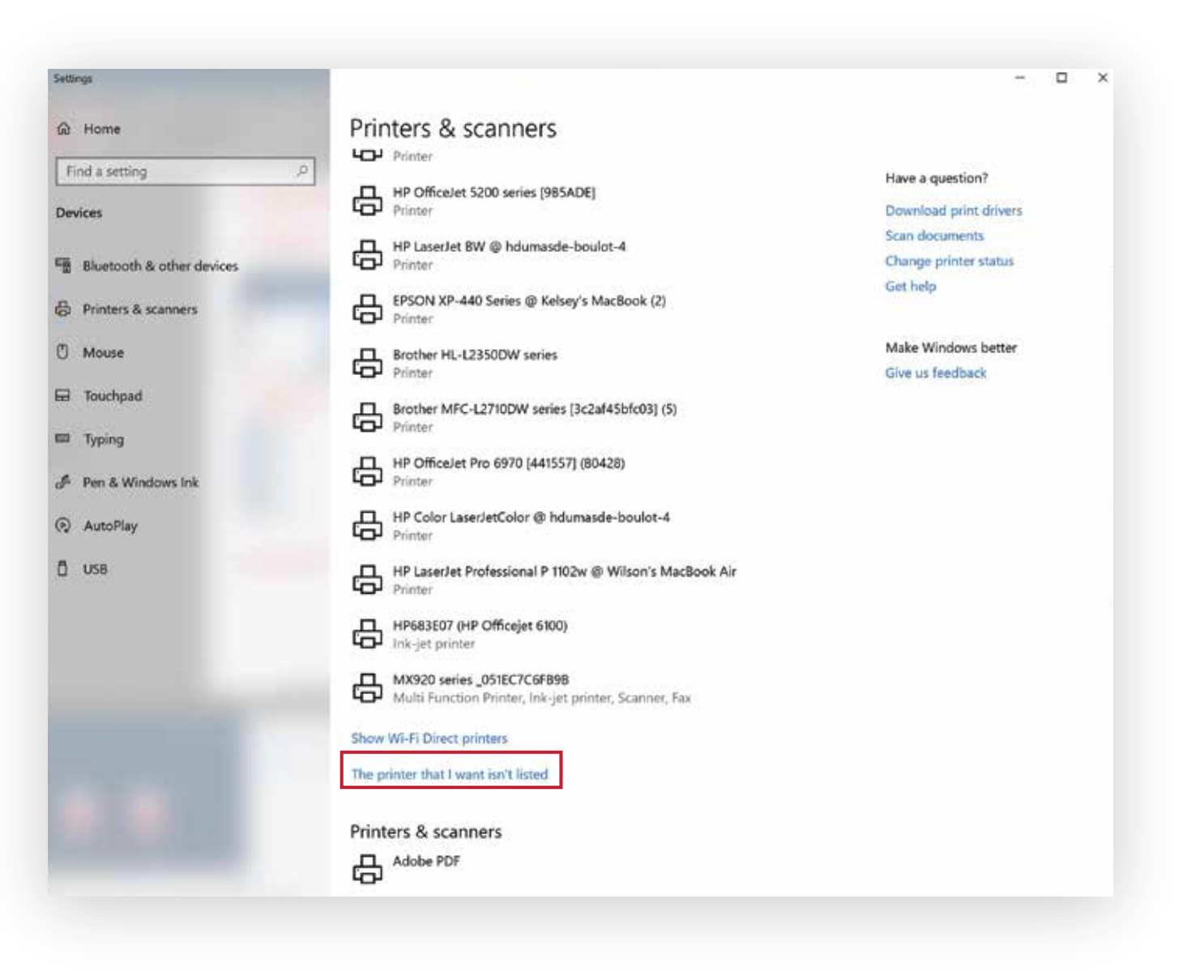

#### INPUT "\\UNIFLOW2018-2.ad.utah.edu **6.**

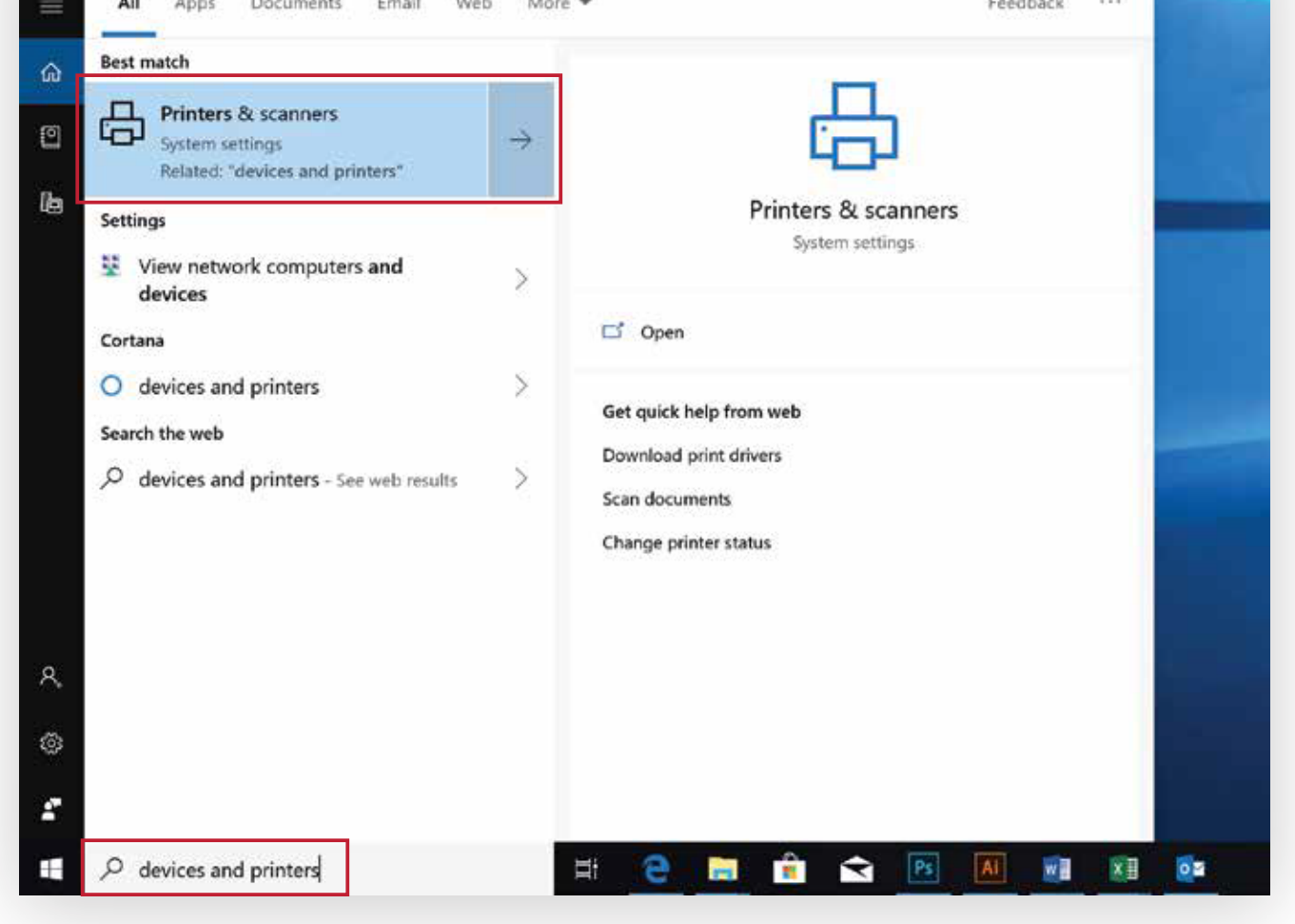

USERNAME: **AD\u0123456 (YOUR UNID)** PASSWORD: **(YOUR CIS PASSWORD)**

**\*\*YOU MUST BE CONNECTED TO THIS NETWORK TO SEND PRINT JOBS USING THIS DRIVER**

**\*\*THIS MAY TAKE A MOMENT**

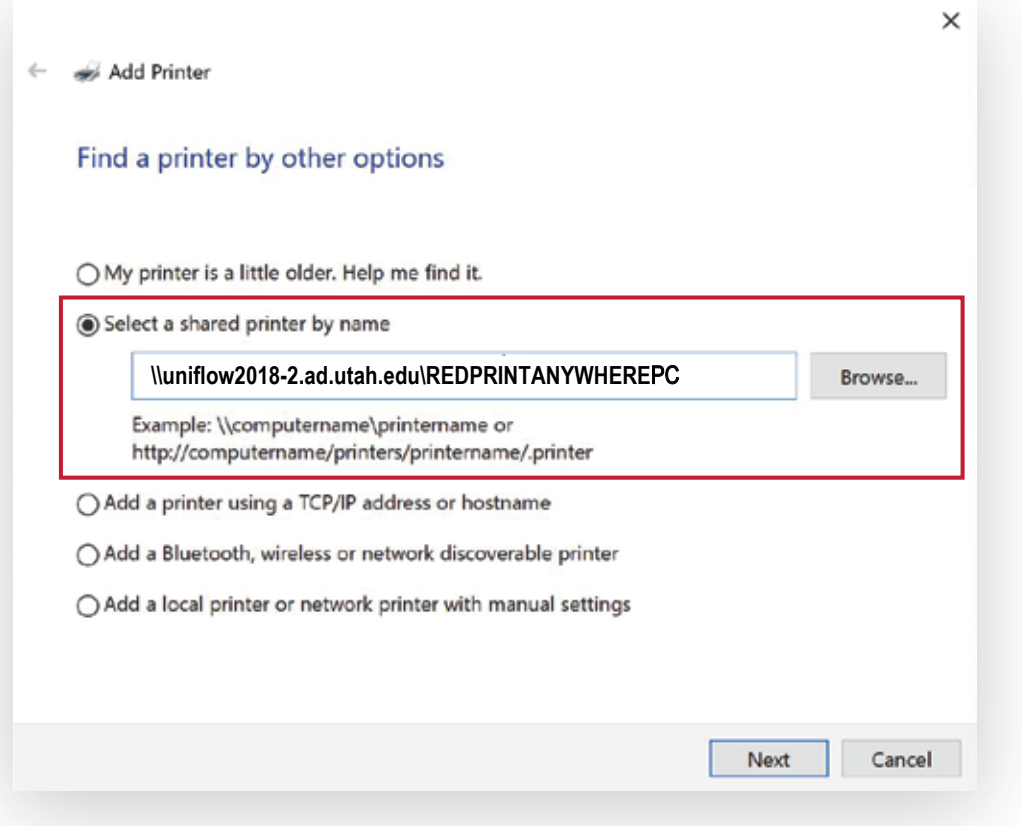